## **iTero® ONLINE INSTALLATION INSTRUCTIONS**

iTero® Online is the required application for reviewing iTero Restorative digital models.

## To Install iTero Online:

- 1. Please visit http://www.iTero.com/Software to download the latest version.
- 2. Click the "Download iTero Online" link under the iTero Online section. The current version will be displayed next to the link.
- 3. Run or save the iTero Online installation file, depending on your preference. If you are downloading to install on multiple workstations, save the file to a shared folder that all workstations have access to. If saved, navigate to your designated downloads folder and double-click the iTero Online installation file. The welcome screen will be displayed.
- 4. Click Next.
- 5. Please review the license agreement. Select "I accept the terms of this license agreement" to proceed.
- 6. Click Next.
- 7. Click Install.
- 8. When the installation has completed, click Finish to close the window.

For your review, the software version release notes will open in Internet Explorer after clicking finish. Release notes can be viewed any time from the Help menu within iTero Online.

For any questions or issues, please contact iTero Support at 1-800-577-8767

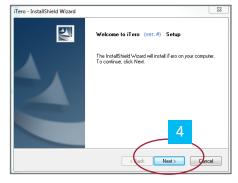

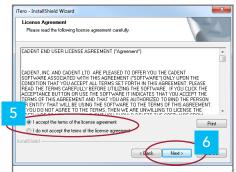

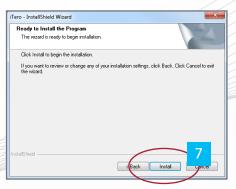

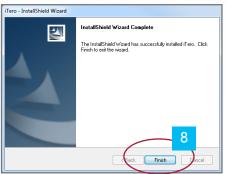

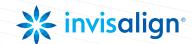

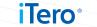

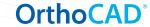